# Sync with Excel or CSV files

## On this page

- Introduction
- Preparing Excel or CSV files to sync
- How to synchronize your data

### Introduction

You can transfer data between Excel/CSV files and modeling tool tables. After sync, the data on the Excel file of the selected sheet or CSV file matches the data in the modeling tool table. This mechanism is bidirectional and ensures continuous work between Excel/CSV files and modeling tool tables. If you don't have the ability to collaborate via the internet but you need to share information through Excel or CSV files, you can use this feature. The Excel/CSV

file syncing is available in all tables of the modeling tool by using the Excel/CSV Sync button

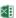

in the table toolbar.

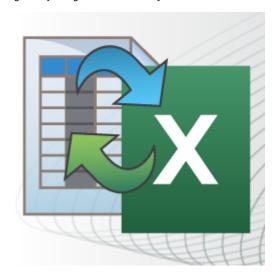

## Preparing Excel or CSV files to sync

To sync data from Excel or CSV files, the files must meet the following prerequisites:

- The heading is located in the first row.
- When creating relationships, the spreadsheet must contain the source and target columns. The source and target columns contain the names /qualified names of elements respectively that are the client and supplier of the relationship.

### Recommended prerequisites:

- Eliminate merged cells.
- Every column has a unique column name.
- Every row has the same number and name of columns.
  Every cell has the element name or qualified element name.

## How to synchronize your data

To synchronize the table with the Excel or CSV file

- 1. Create new or open an existing table.
- 2. In the table Criteria area, select the Element Type or Classifier.
- 3. Click the Columns button and select properties and/or slots to which you want to sync data from the Excel or CSV file.

4. On the table toolbar, click and then choose Excel/CSV File > Select File. In the Excel/CSV Sync Options dialog, select the Excel or CSV file either from your file system or from the model, if the file is already attached. How to attach the file to a project >

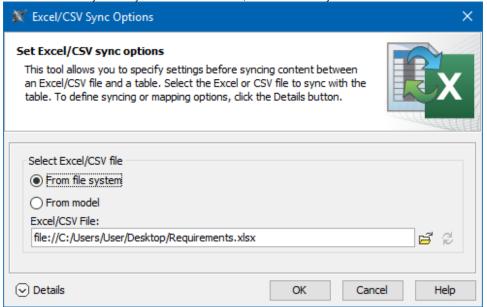

walternative way to link Excel or CSV file to the table is to drag it onto the table, hold it down until the Tooltip appears (long drag), then drop it, and select either Link Excel/CSV File or Attach and Link Excel/CSV File. If you want to modify sync options, select on the table toolbar,

tyou select another file, e.g. Vehicle Requirements.xlsx on a modeling tool table that is already linked with the file, e.g. Stakeholder Requirements.xlsx, the previous file named Stakeholder Requirements.xlsx is replaced with the latest one Vehicle Requirements.xlsx.

- 5. Click Details to expand the dialogs V file with the same modeling tool table.
  6. The modeling tool might require refreshing the dialog before setting the mappings. Therefore, if you see this notification at the bottom of the dialog, click Refresh.

Pore uploading the mapping of the older version to Teamwork Cloud, you need to recreate the mapping in the local project and resave it first.

7. In the opened Excel/CSV Sync Options dialog select options. Learn more about sync options >>

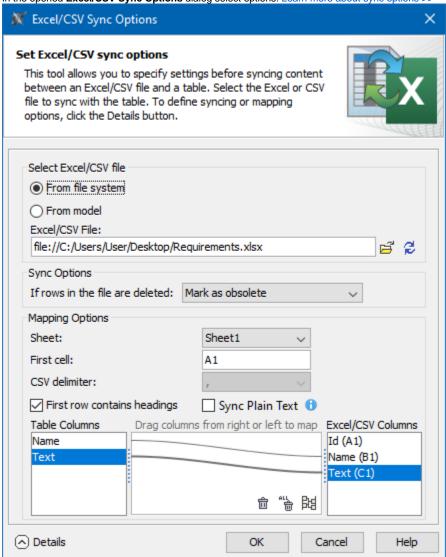

If you are importing requirements, they are first mapped by ID if the ID column is displayed. If the ID column is not displayed, then the requirements are mapped by name. If the name is changed, then a new requirement is created in the table.

- 8. Click OK.
- 9. Import data from the linked file in one of the following ways:

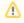

Additional optional procedures prior to data import

- Skipping empty rows and/or columns upon import
- The notification appears on the down-right corner of the modeling tool window (see the following figure), click Read from File.

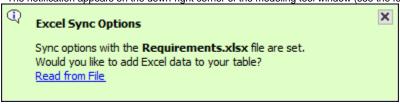

- On the table toolbar, click and select the **Read From File** command.

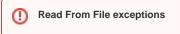

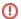

10. If your synchronizan equirements in the Select Type dialogus select the element you want to reade in the modeling and table miss, the changes 11. Wait while data are imported into the table. The relevant notification displays in the down-right corner, when synchronization is completed. Items syndhinonizedinophhessiysMherequireimentsolataleleappear in the Model Browser, too.

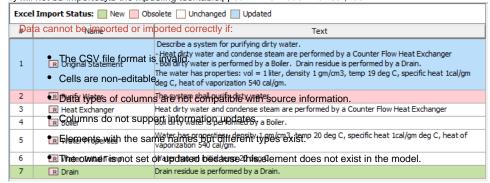

Also, some text formatting may not be transferred.

bu made changes in the file and saved them, the table Legend displays automatically and highlights the New, Obsolete, Unchanged, and U pdated rows. In the figure above, the first requirement is updated, the seventh is newly created, and the second is deleted. All the items in the

12. Arter making changes in the legend above reveals that all new items are highlighted like this. You can change the legend above reveals that data to the linked file as follows: on the table toolbar, click e Tegende commandable. Learn more about legends >>

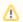

Additional optional procedures prior to data export Mapping elements by ID upon export

Color marking modified data upon export

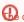

Write To File exceptions data cannot be exported or exported correctly if:

• The Excel file is corrupted. The data is synchronized between the modeling tool table and Excel or CSV file.

- · The CSV file is open.
- The CSV file is locked or you do not have the necessary permissions to access it.

Back to top >

### Related pages

- Table toolbars
- Table Criteria area
- Basic tasks in tables
- Generic table
- Glossary table
- Instance table
- Metric table
- Sync with Excel or CSV files
- Partial loading in tables
- Importing data from Excel or CSV files